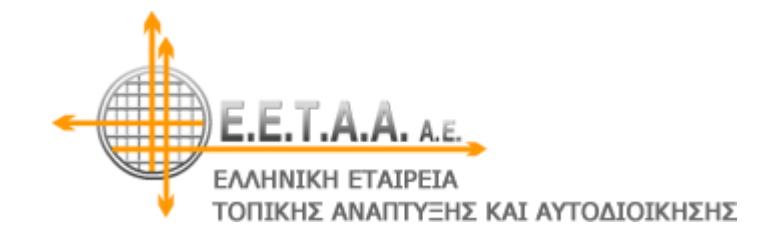

# **Αναλυτικός Οδηγός της εφαρμογής**

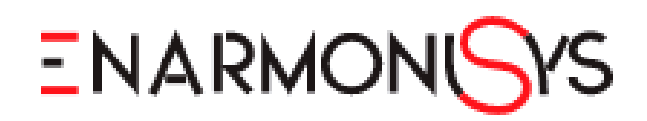

## Περιεχόμενα

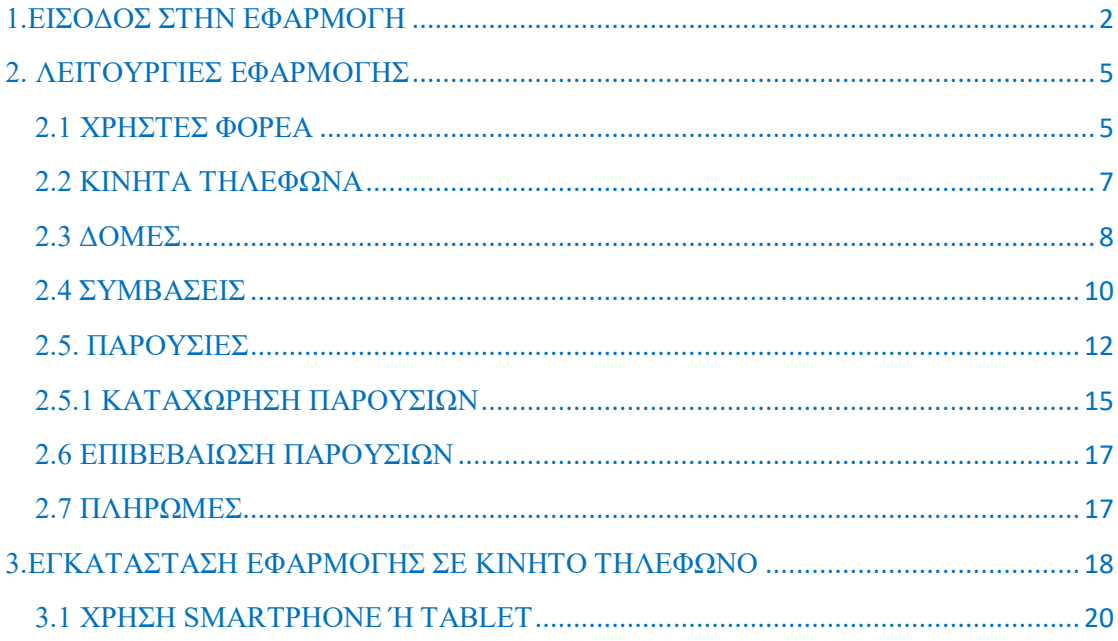

## **1.ΕΙΣΟΔΟΣ ΣΤΗΝ ΕΦΑΡΜΟΓΗ**

Για να εισέλθετε στην εφαρμογή θα πρέπει να εισάγετε τη διεύθυνση: enarmonisys.eetaa.gr/

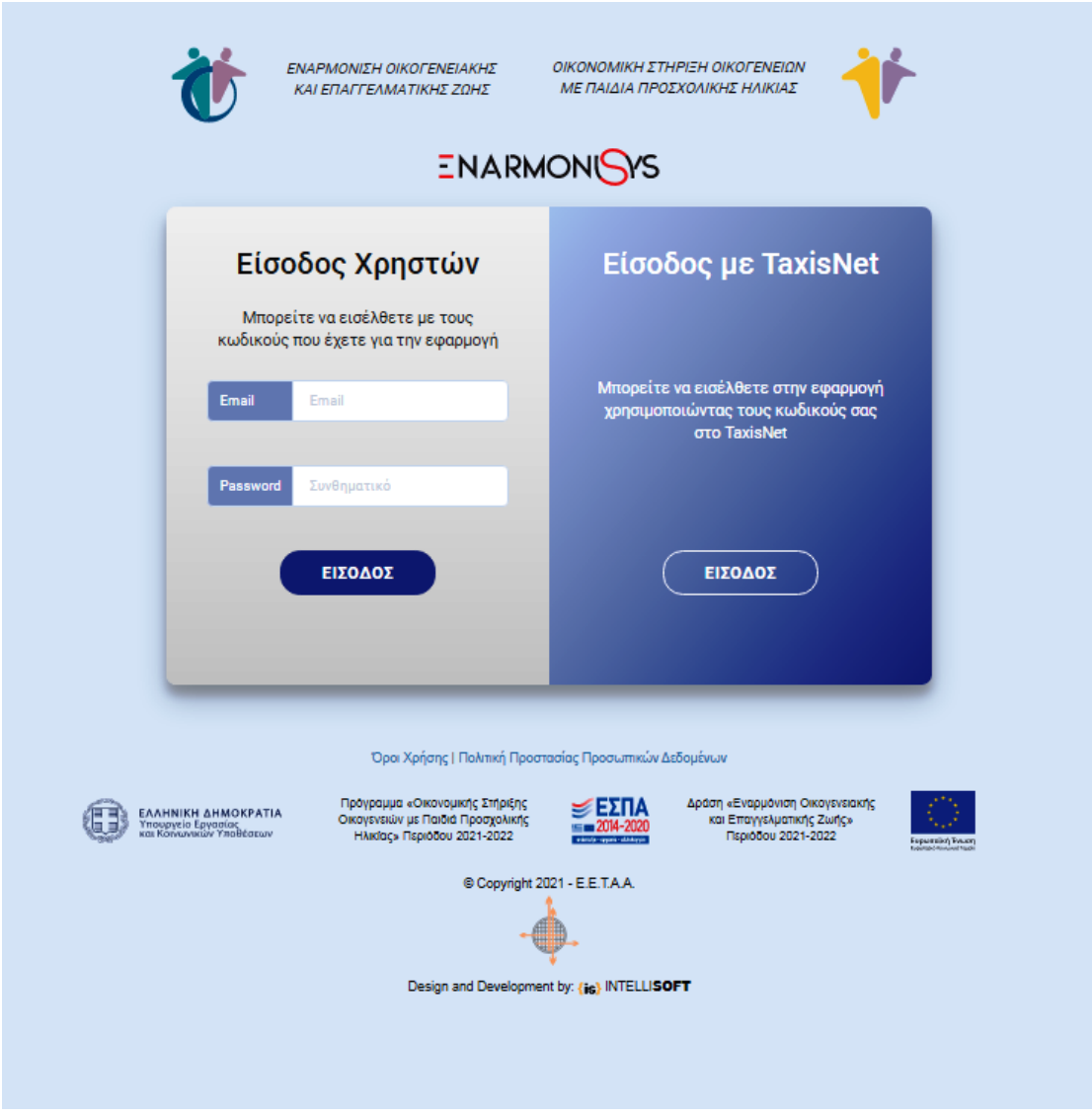

Για την αρχική είσοδό σας στην εφαρμογή, θα πρέπει να χρησιμοποιήσετε τους κωδικούς **TAXISNET του ΦΟΡΕΑ**.

Στη συνέχεια, αφού δηλώσετε στην κατηγορία **«ΧΡΗΣΤΕΣ ΦΟΡΕΑ»**, το Νόμιμο Εκπρόσωπο και τους εργαζόμενούς σας που επιθυμείτε να έχουν πρόσβαση στην εφαρμογή

## (βλ. παρ. 2.1 σελ. 5), θα χρειαστείτε επίσης τους **προσωπικούς κωδικούς σας TAXISNET για την πρώτη είσοδό σας ως χρήστες**.

Τις επόμενες φορές, θα μπορείτε να εισέλθετε στην εφαρμογή, είτε με τους κωδικούς που έχετε στο TAXISNET, είτε με το email και το password που θα έχετε δηλώσει, κατά την αρχική είσοδό σας, στην καρτέλα που βλέπετε παρακάτω.

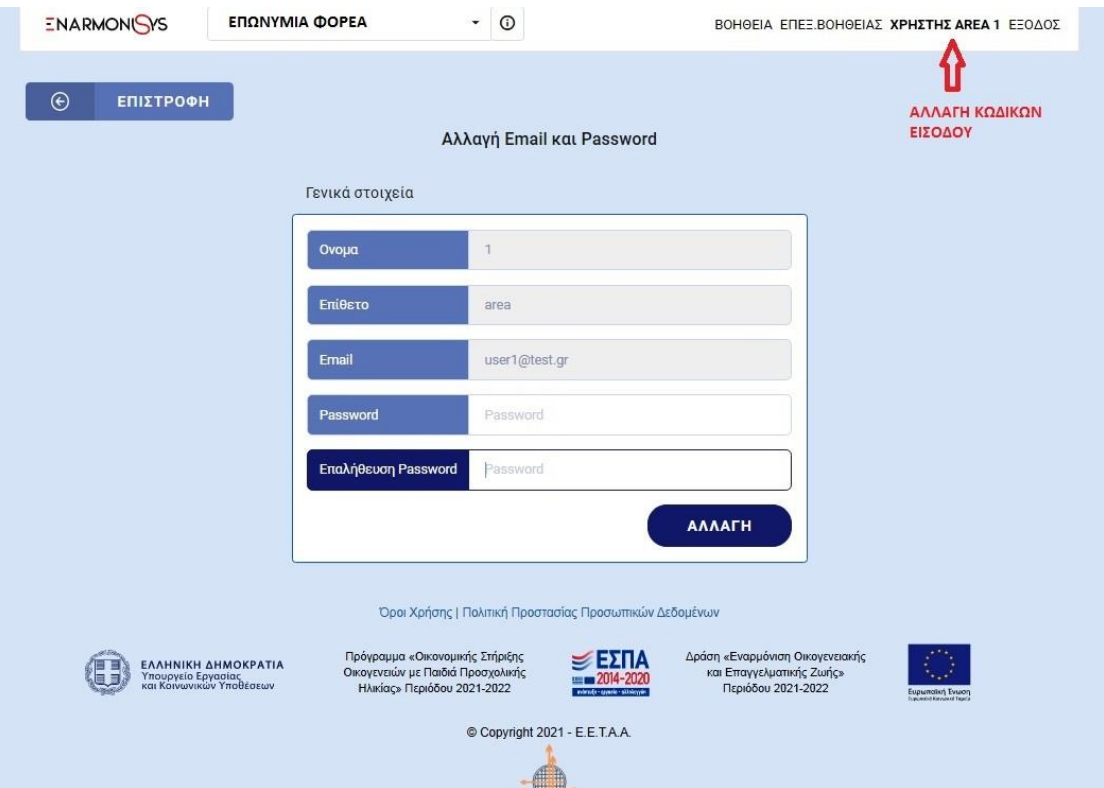

Όταν καταχωρήσετε email και password, θα σας σταλεί email επιβεβαίωσης από το no-reply@eetaa.gr .

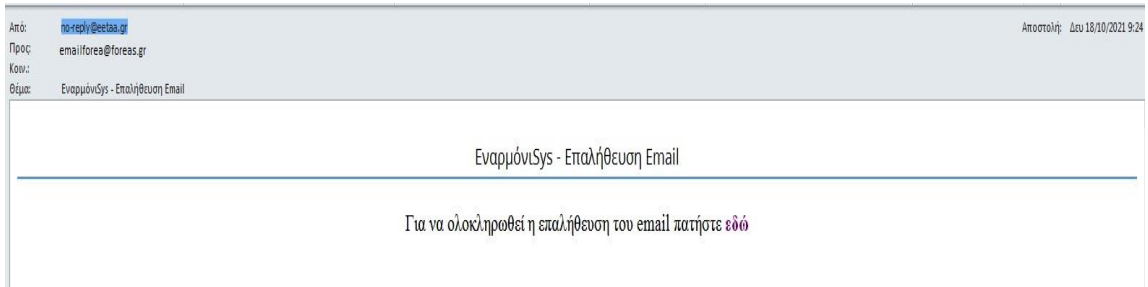

Η διαδικασία αλλαγής κωδικών εισόδου, μπορεί να πραγματοποιηθεί οποιαδήποτε στιγμή θελήσετε, επιλέγοντας το ονοματεπώνυμο χρήστη.

Στις επόμενες δύο εικόνες, βλέπετε τις δυνατότητες και τα δικαιώματα που σας δίνει η εφαρμογή, ανάλογα με τη διαβάθμιση που έχετε (Νόμιμος Εκπρόσωπος ή Χρήστης Φορέα).

Πλήρη πρόσβαση στην εφαρμογή έχετε μόνο όταν εισέρχεστε με τους κωδικούς του Φορέα.

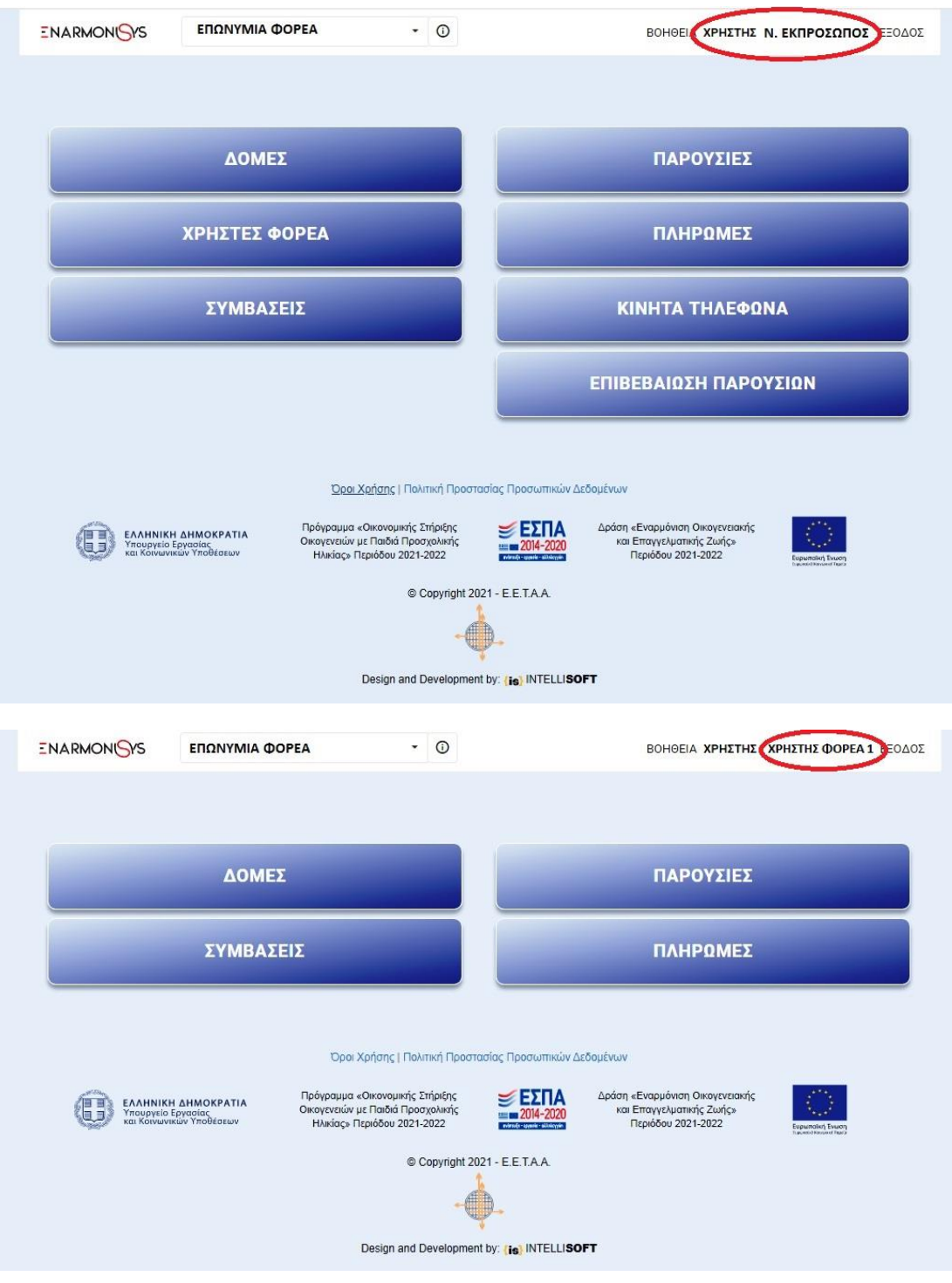

Στην εικόνα που ακολουθεί, μπορείτε να δείτε ένα χρήσιμο εργαλείο που θα σας βοηθήσει, παράλληλα με αυτό τον οδηγό, όταν εισέλθετε για πρώτη φορά στην εφαρμογή, αλλά και στη συνέχεια.

Είναι η επιλογή **«ΒΟΗΘΕΙΑ»** που θα υπάρχει σε όλες τις κατηγορίες που θα θελήσετε να επεξεργαστείτε, είτε ως Νόμιμος Εκπρόσωπος, είτε ως Χρήστης φορέα.

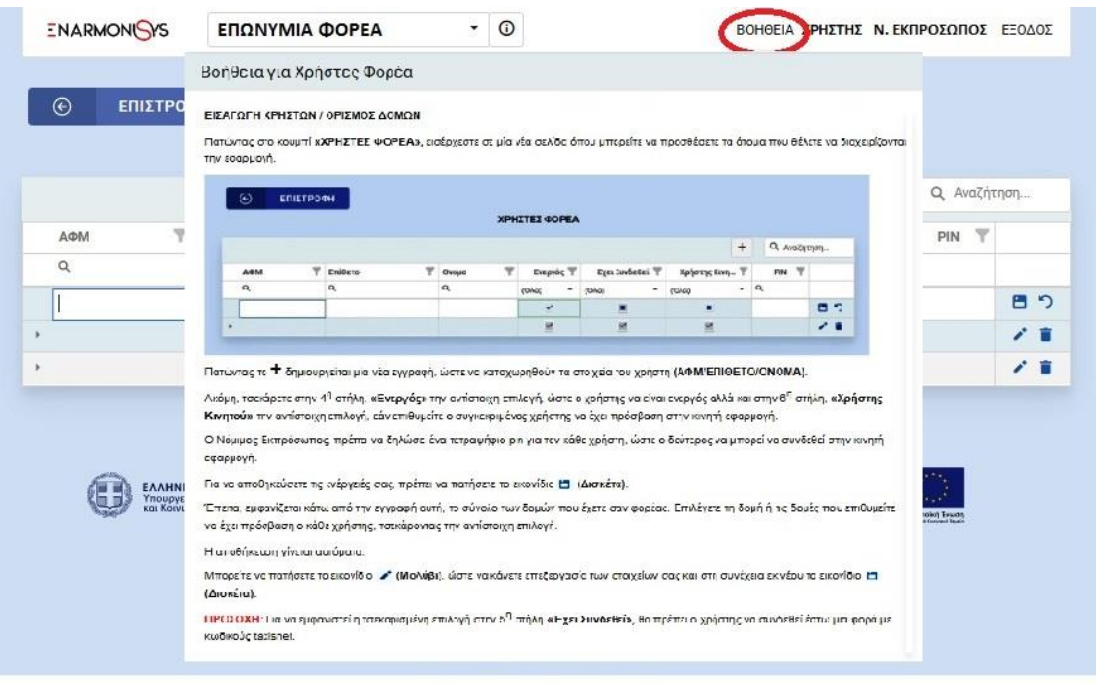

Η ομάδα υποστήριξης της Ε.Ε.Τ.Α.Α. Α.Ε. θα την ενημερώνει διαρκώς, ανάλογα με τις απορίες που έχετε και τις όποιες δυσκολίες αντιμετωπίζετε.

## **2. ΛΕΙΤΟΥΡΓΙΕΣ ΕΦΑΡΜΟΓΗΣ**

#### **2.1 ΧΡΗΣΤΕΣ ΦΟΡΕΑ**

Επιλέγοντας την κατηγορία **«ΧΡΗΣΤΕΣ ΦΟΡΕΑ»,** έχετε τη δυνατότητα να προσθέσετε τα άτομα που επιθυμείτε να έχουν πρόσβαση στην εφαρμογή, να τους ενεργοποιείτε ή να τους απενεργοποιείτε ανάλογα με τις ανάγκες σας και να επιλέγετε τις δομές που τα άτομα αυτά θα έχουν πρόσβαση.

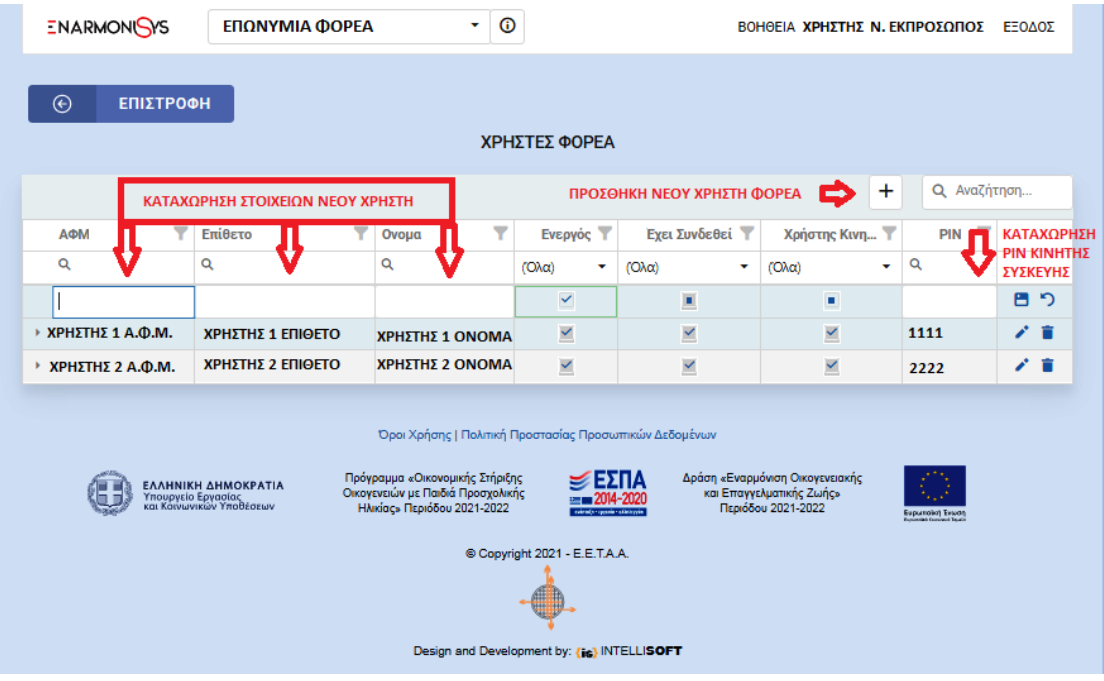

Με την επιλογή (επεξεργασία), μπορείτε να αλλάξετε τα στοιχεία της αντίστοιχης εγγραφής χρήστη, ή και να διαγράψετε οριστικά την εγγραφή επιλέγοντας (διαγραφή).

Στην παρακάτω εικόνα βλέπουμε τον τρόπο επιλογής δομών για τον **«ΧΡΗΣΤΗ 1»**

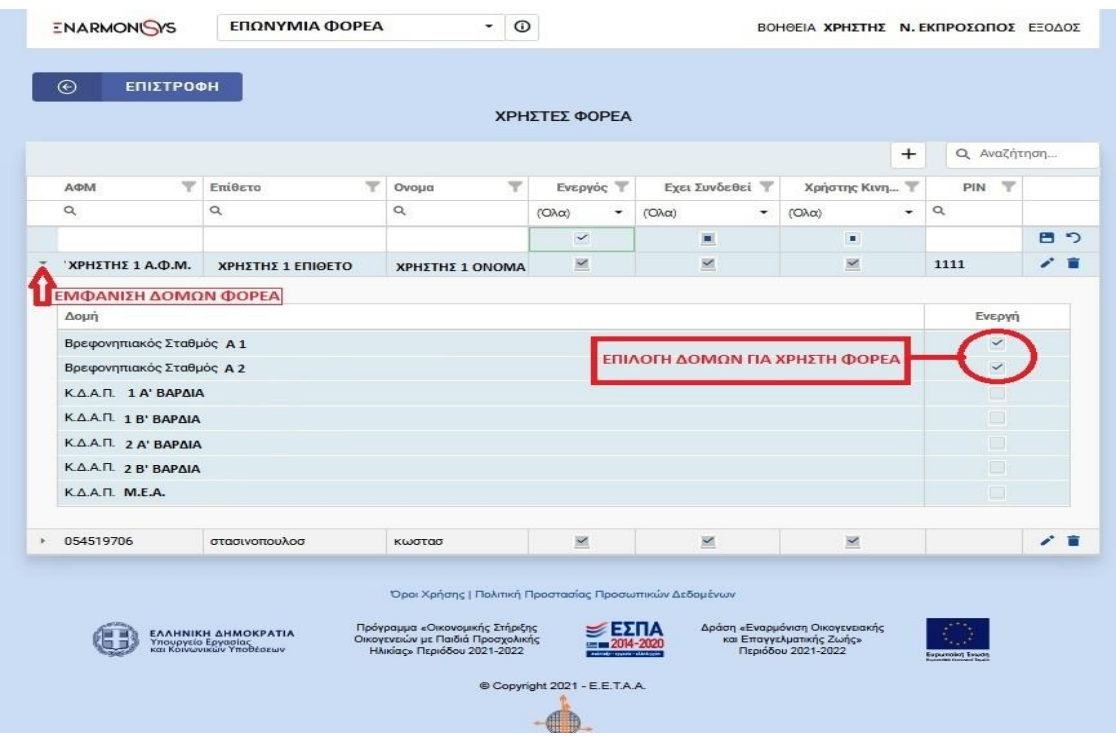

## **ΠΡΟΣΟΧΗ!!!**

Οι χρήστες φορέα που έχετε δηλώσει, είναι ανενεργοί μέχρι να εισέλθουν στην εφαρμογή με τους προσωπικούς τους κωδικούς TAXISNET.

#### **2.2 ΚΙΝΗΤΑ ΤΗΛΕΦΩΝΑ**

Επιλέγοντας την κατηγορία **«ΚΙΝΗΤΑ ΤΗΛΕΦΩΝΑ»,** έχετε τη δυνατότητα να προσθέσετε όλες τις κινητές συσκευές (smartphones, tablets κλπ) που επιθυμείτε να χρησιμοποιήσετε για τη συλλογή παρουσιών στις δομές σας. Έχετε επίσης τη δυνατότητα να επιλέξετε τις δομές που θα εξυπηρετεί η κάθε συσκευή.

*Ειδικά για τα tablets, δεν είναι απαραίτητο να έχουν κάρτα sim. Μπορείτε να επιλέξετε ένα εικονικό 10ψηφιο αριθμό που θα δηλώσετε στην εφαρμογή.*

Η διαδικασία καταχώρησης των συσκευών μας, είναι αντίστοιχη με τη διαδικασία καταχώρησης χρηστών.

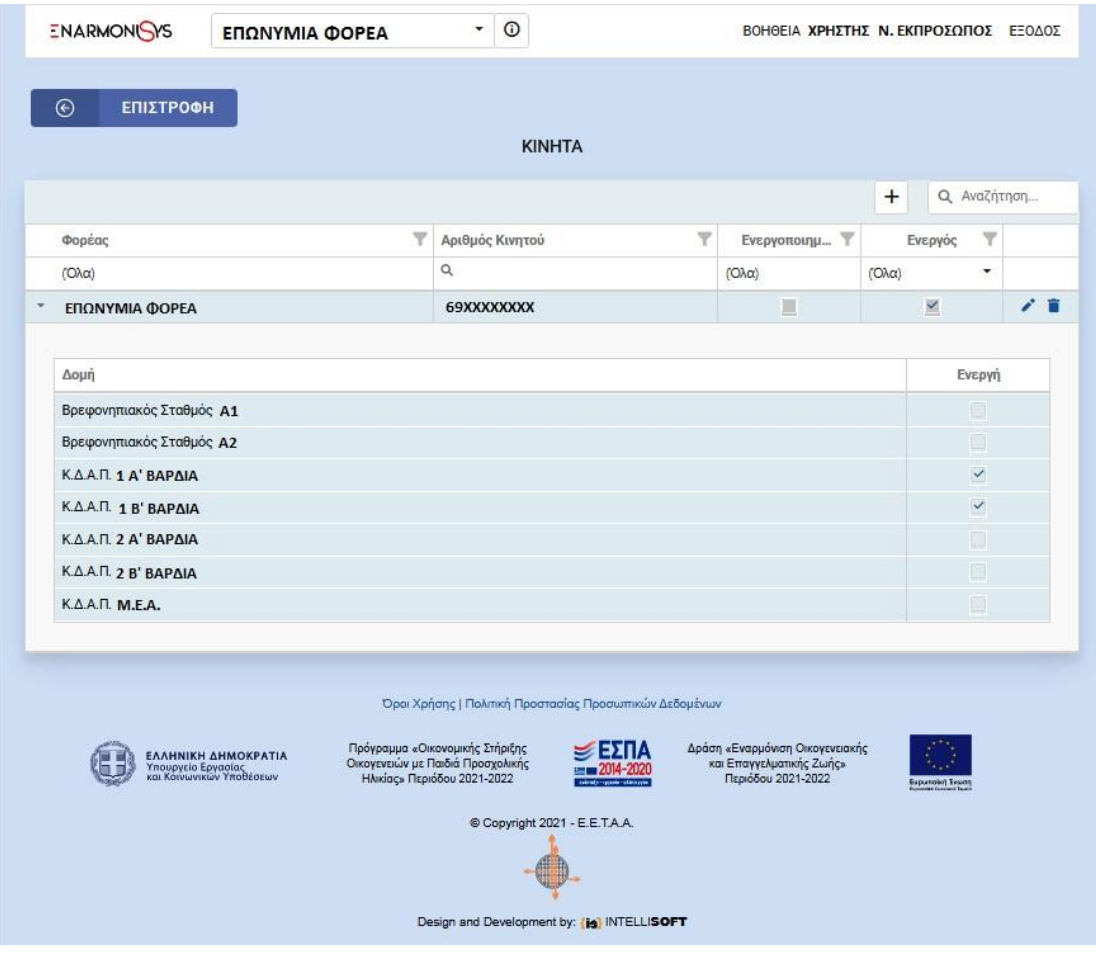

## **ΠΡΟΣΟΧΗ!!!**

Οι κινητές συσκευές που έχετε δηλώσει είναι ανενεργές. Για την ενεργοποίησή τους, απαιτείται η αρχικοποίησή τους, όπως θα δείτε παρακάτω (βλ. σελ. 18)

#### **2.3 ΔΟΜΕΣ**

Επιλέγοντας την κατηγορία **«ΔΟΜΕΣ»** θα εμφανιστεί η παρακάτω καρτέλα, όπου θα μπορείτε να δείτε όλες τις δομές του φορέα σας, που συμμετέχουν στη Δράση της «Εναρμόνισης Οικογενειακής και Επαγγελματικής Ζωής» και του «Προγράμματος Οικονομικής Στήριξης Οικογενειών με παιδιά Προσχολικής Ηλικίας».

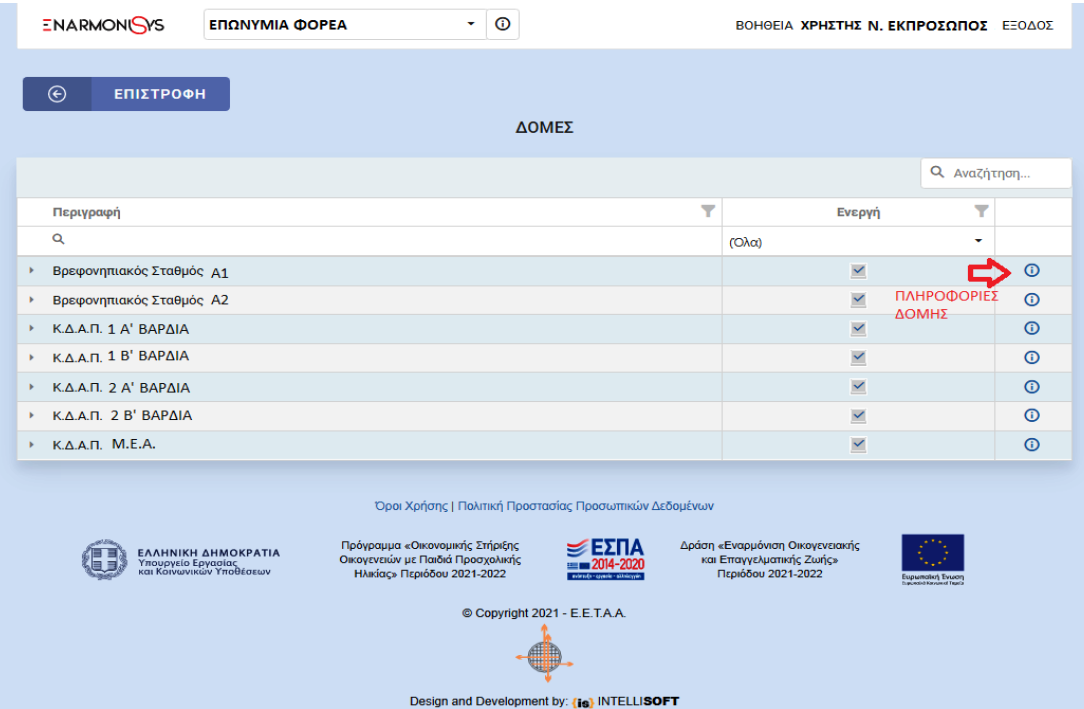

Επιλέγοντας τις πληροφορίες <sup>Ο</sup> θα εμφανιστεί καρτέλα με τα γενικά στοιχεία της αντίστοιχης δομής. Επίσης, σε αυτή την καρτέλα βλέπετε και την παρούσα κατάσταση των δομών σας (Ενεργές ή μη).

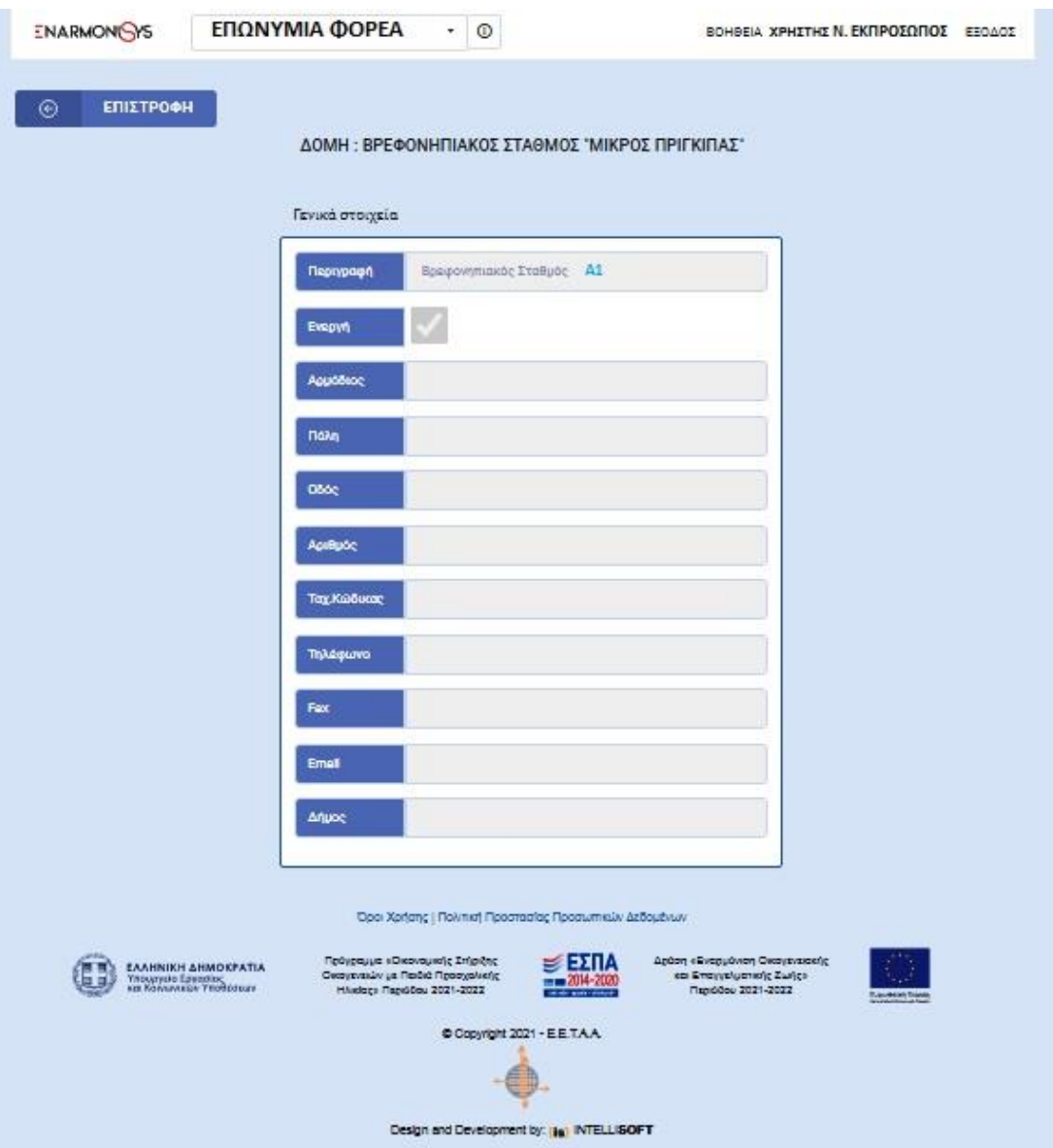

#### **2.4 ΣΥΜΒΑΣΕΙΣ**

Επιλέγοντας την κατηγορία **«ΣΥΜΒΑΣΕΙΣ»,** έχετε τη δυνατότητα να δείτε όλες τις συμβάσεις που έχετε συνάψει στις δομές σας, για τη Δράση της «Εναρμόνισης Οικογενειακής και Επαγγελματικής Ζωής» και του «Προγράμματος Οικονομικής Στήριξης Οικογενειών με παιδιά Προσχολικής Ηλικίας».

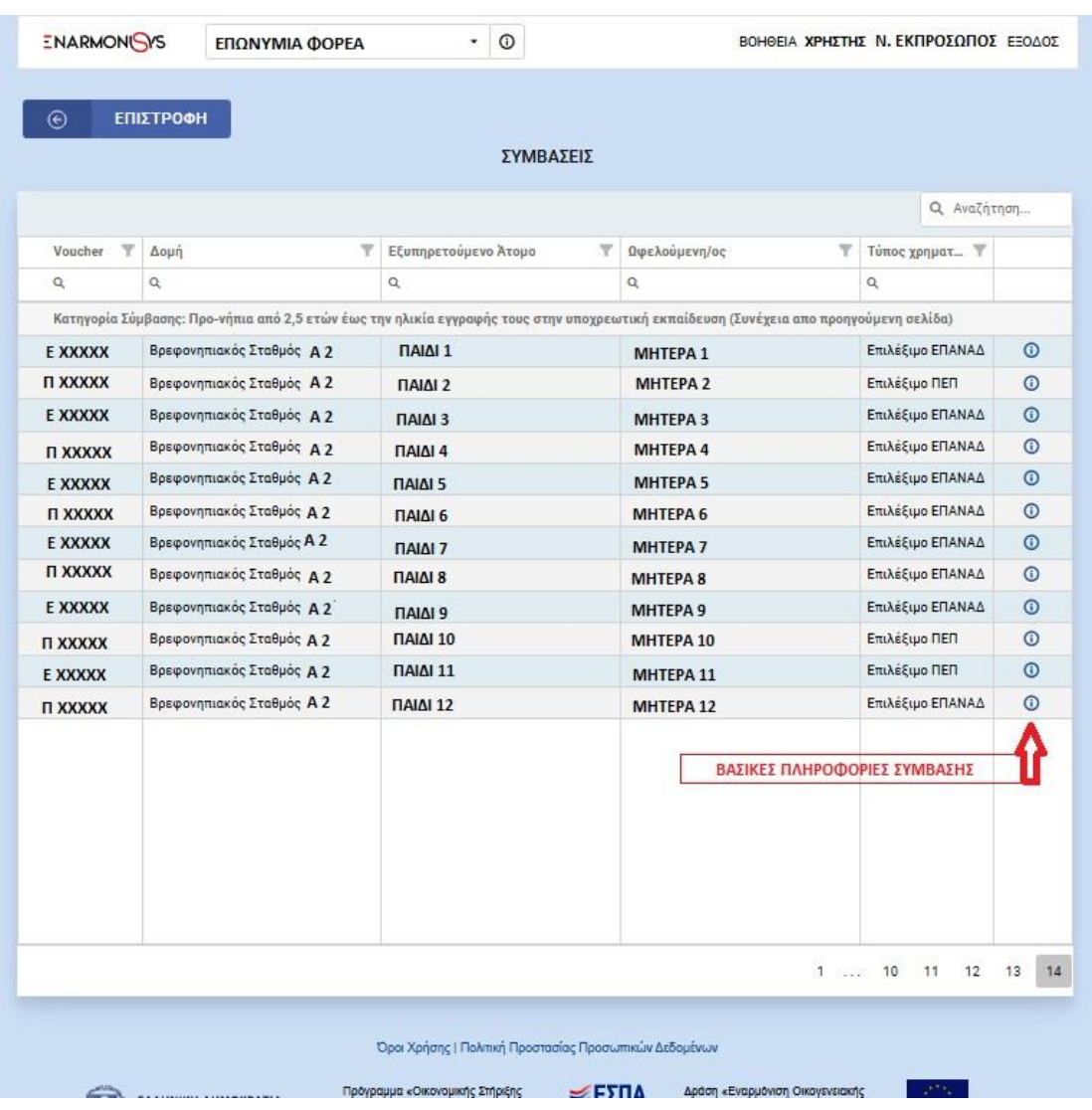

Επιλέγοντας τις πληροφορίες <sup>Ο</sup>, θα εμφανιστεί καρτέλα που περιέχει βασικά στοιχεία της αντίστοιχης σύμβασης, όπως voucher, στοιχεία εξυπηρετούμενου ατόμου ή ωφελούμενου.

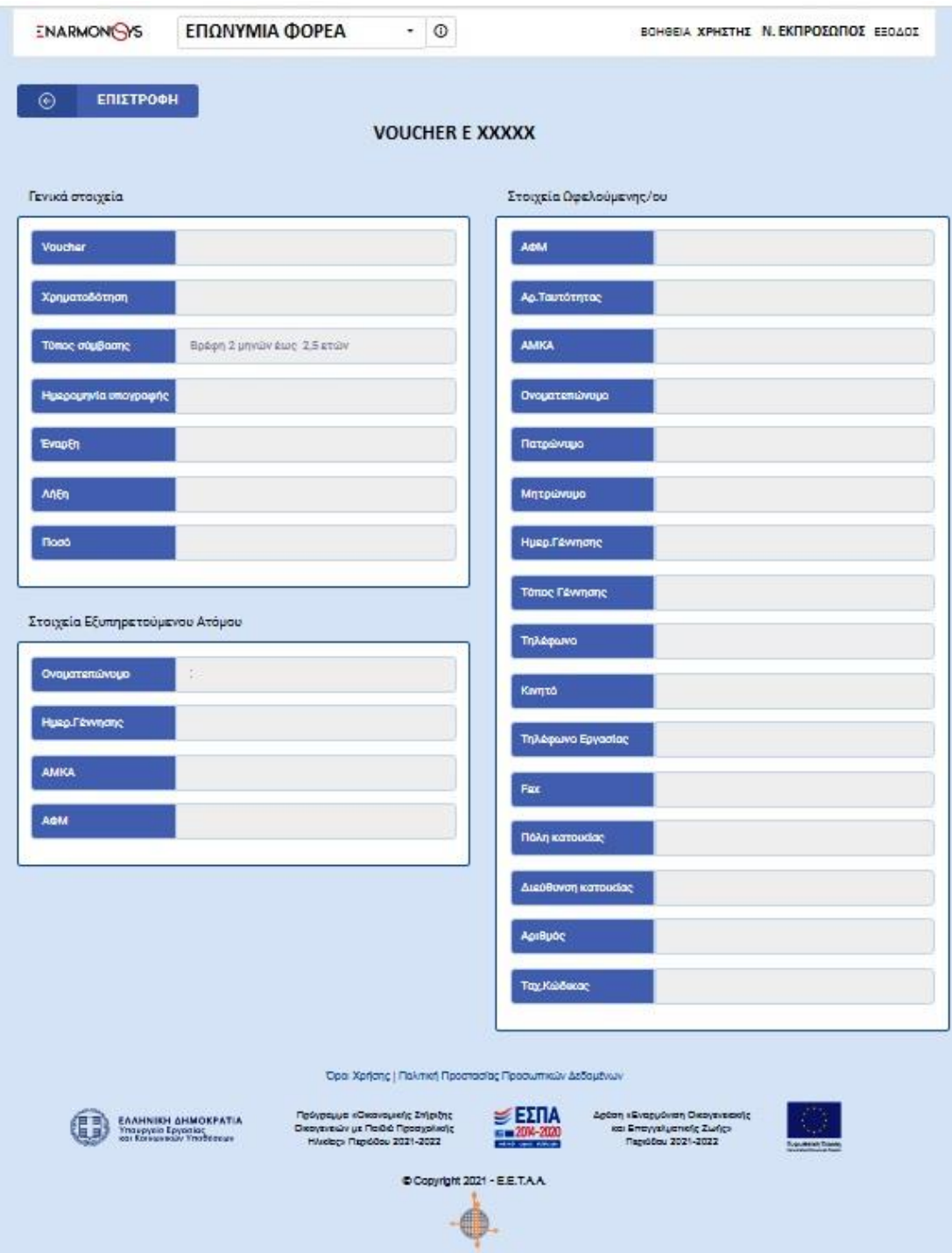

#### **2.5. ΠΑΡΟΥΣΙΕΣ**

Επιλέγοντας την κατηγορία **«ΠΑΡΟΥΣΙΕΣ»,** έχετε τη δυνατότητα να βλέπετε τόσο τη συνολική κατάσταση παρουσιών των εξυπηρετούμενων ατόμων στις δομές σας, όσο και την αναλυτική ανά δομή, μήνα και ημέρα που θέλετε.

Επίσης, σας δίνεται η δυνατότητα καταχώρησης παρουσιών στις περιπτώσεις που δεν ήταν δυνατή η χρήση κάρτας από τους ωφελούμενους για οποιοδήποτε λόγο.

Στην παρακάτω εικόνα, βλέπετε τη συνολική κατάσταση παρουσιών των δομών σας σε επιλεγμένο μήνα και ημέρα.

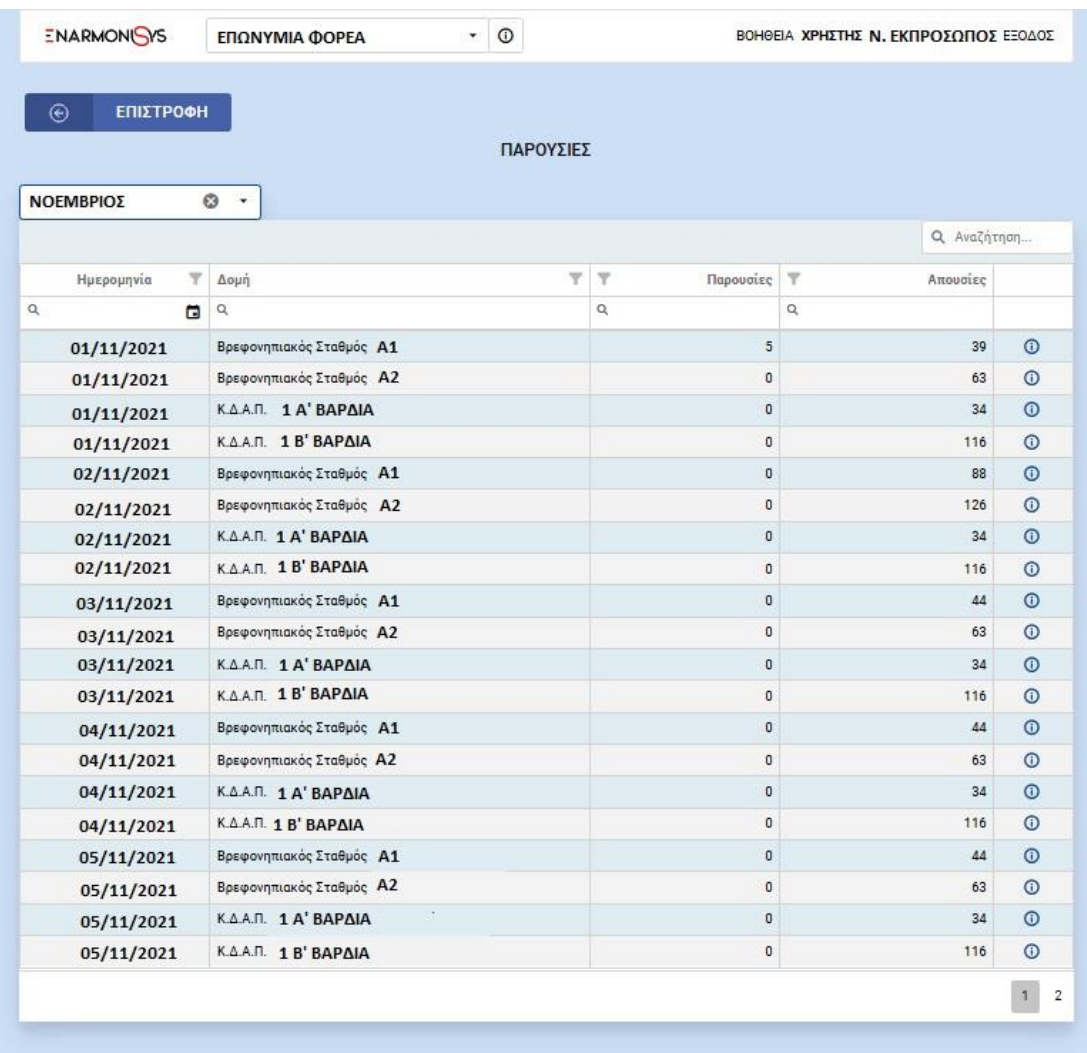

.<br>Door Yohane I Dokarin Doomaalae Doors min'si Ache

Επιλέγοντας συγκεκριμένη ημερομηνία, έχετε τη δυνατότητα να δείτε την κατάσταση των δομών σας συνολικά, ή αναλυτικά σε επιλεγμένη δομή, όπως δείχνουν οι παρακάτω εικόνες.

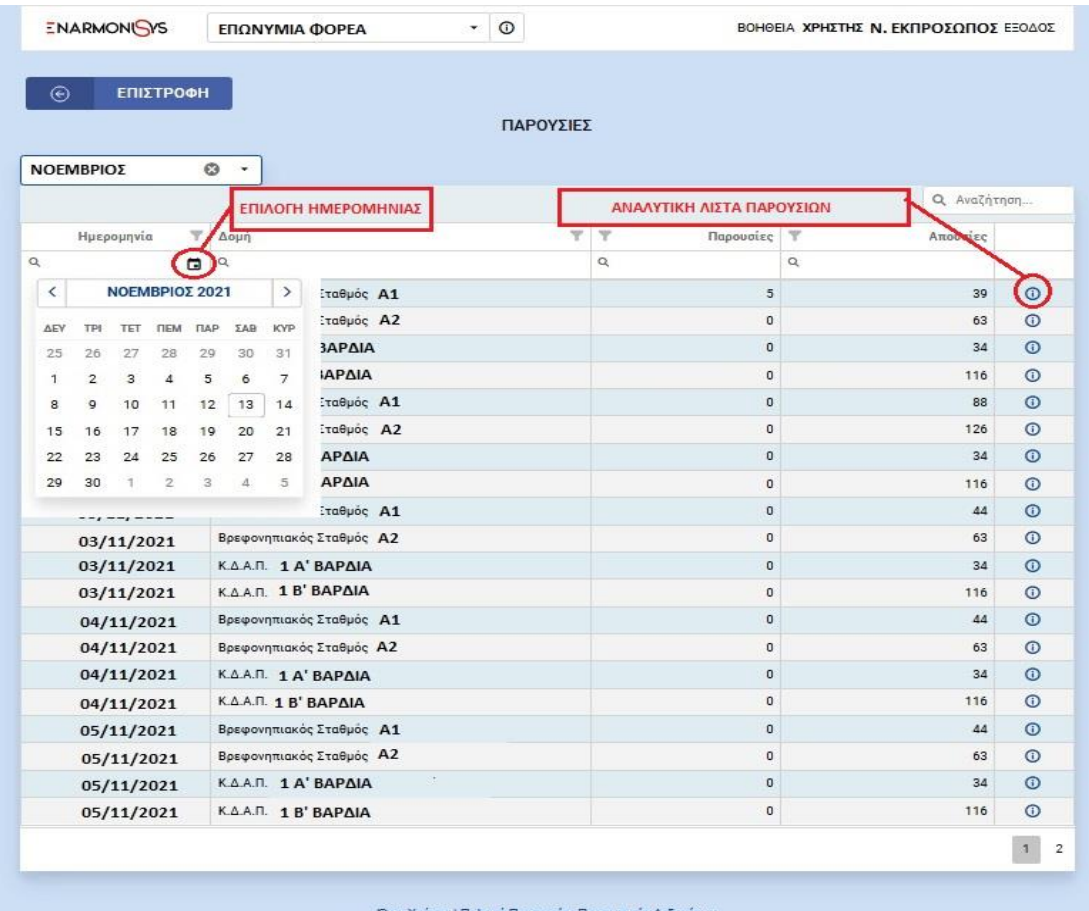

Συνολική εικόνα

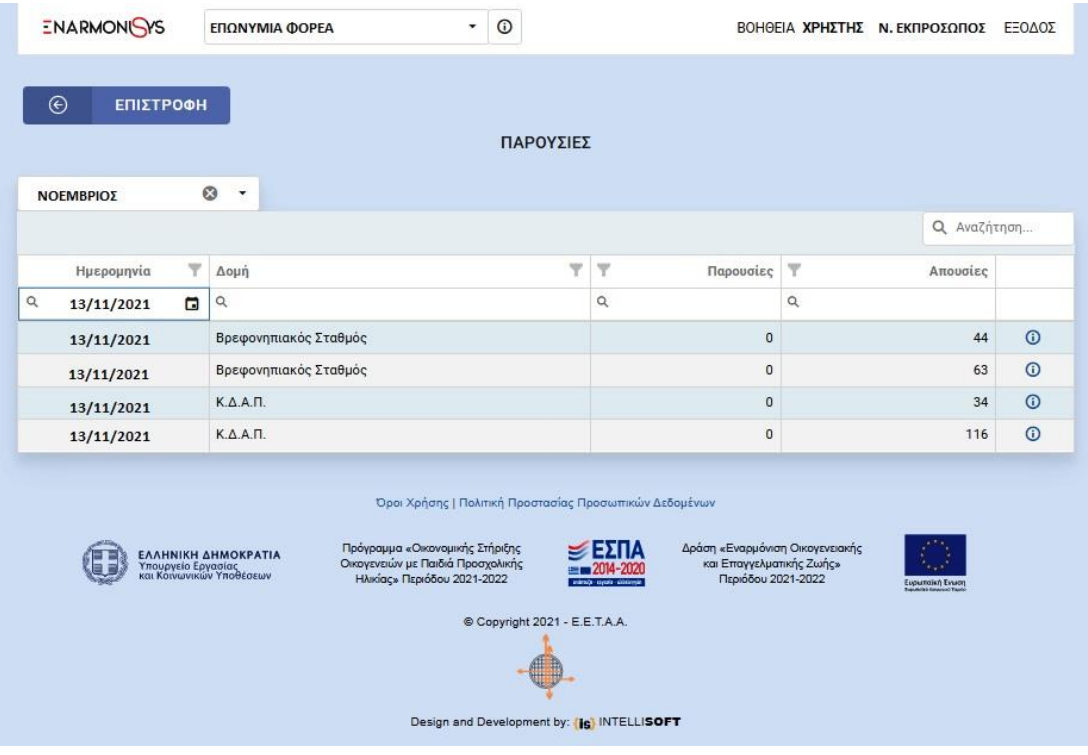

Επιλέγοντας τις πληροφορίες <sup>1</sup> της αντίστοιχης δομής, μπορείτε να δείτε αναλυτικά τις παρουσίες ανά εξυπηρετούμενο άτομο, την ώρα προσέλευσης και αποχώρησης.

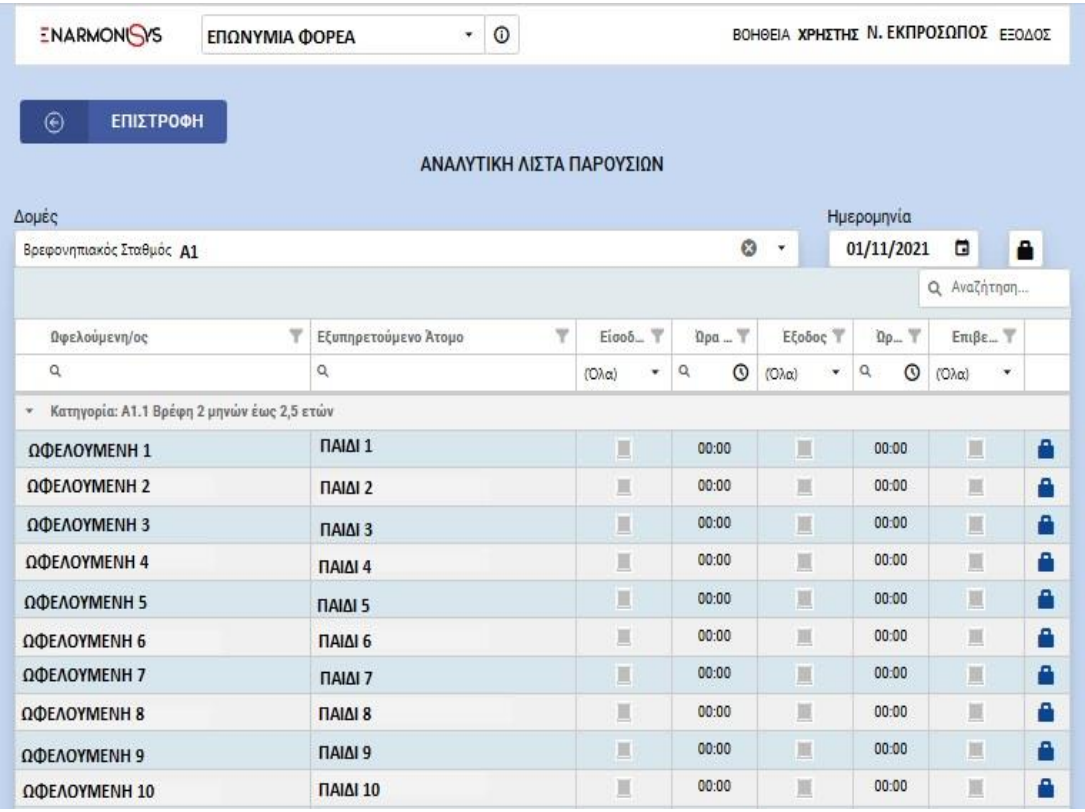

Αναλυτική εικόνα

#### **2.5.1 ΚΑΤΑΧΩΡΗΣΗ ΠΑΡΟΥΣΙΩΝ**

Σε αυτή την ενότητα θα δείτε πώς μπορείτε να καταχωρήσετε παρουσίες στο σύστημα, όταν αυτό δεν είναι εφικτό με τη χρήση της Κάρτας Παρουσίας από την ωφελούμενη.

Όπως βλέπουμε στην παρακάτω εικόνα, επιλέγουμε ξεκλείδωμα της εγγραφής, (ή και όλων των εγγραφών της επιλεγμένης ημέρας) που θέλουμε να καταχωρήσουμε ώρα στο σύστημα. Στο αναδυόμενο παράθυρο, θα πρέπει να περιγράψουμε το λόγο επεξεργασίας της παρουσίας, ή να επιλέξουμε από τις διαθέσιμες προεπιλογές της εφαρμογής. Στη συνέχεια, μαρκάρουμε  $\boxdot$  για την ώρα προσέλευσης ή αποχώρησης που θέλουμε να επεξεργαστούμε.

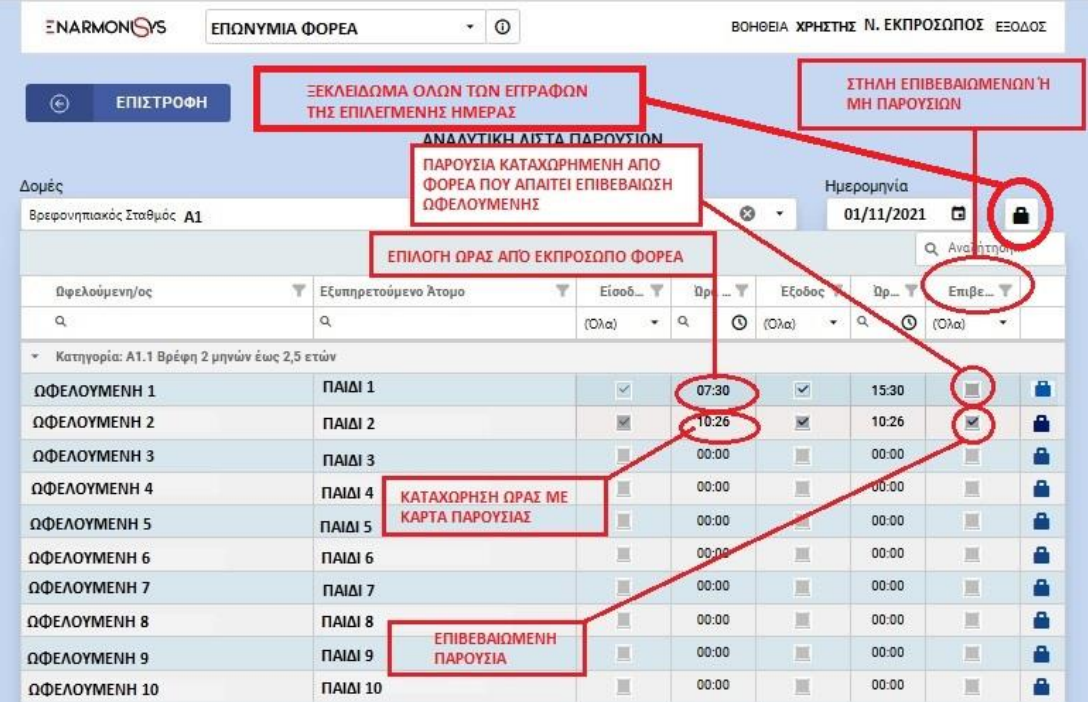

#### **Επιλογή αιτιολογίας ξεκλειδώματος**

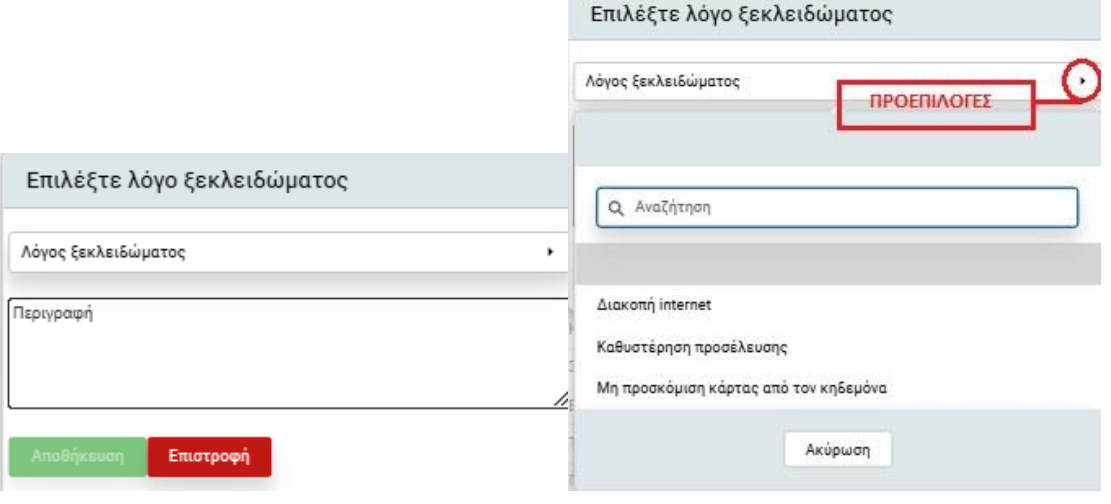

Στάδιο 1 Στάδιο 2

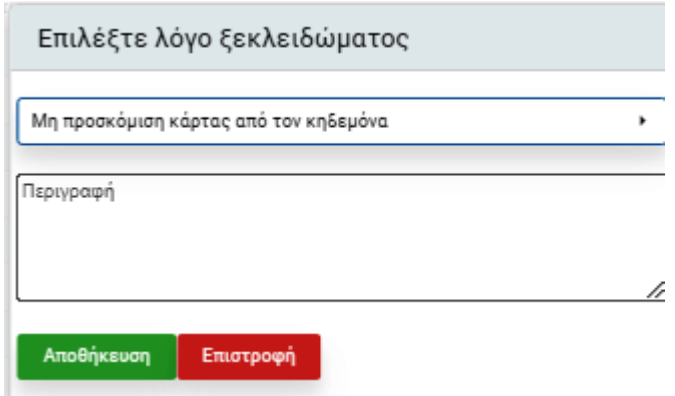

#### Στάδιο 3

Όπως βλέπουμε στις παρακάτω εικόνες, πατώντας πάνω στο πεδίο της ώρας, έχουμε τη δυνατότητα να καταχωρήσουμε την ώρα που επιθυμούμε, ή να επιλέξουμε ώρα από τις επιλογές που μας εμφανίζει η εφαρμογή.

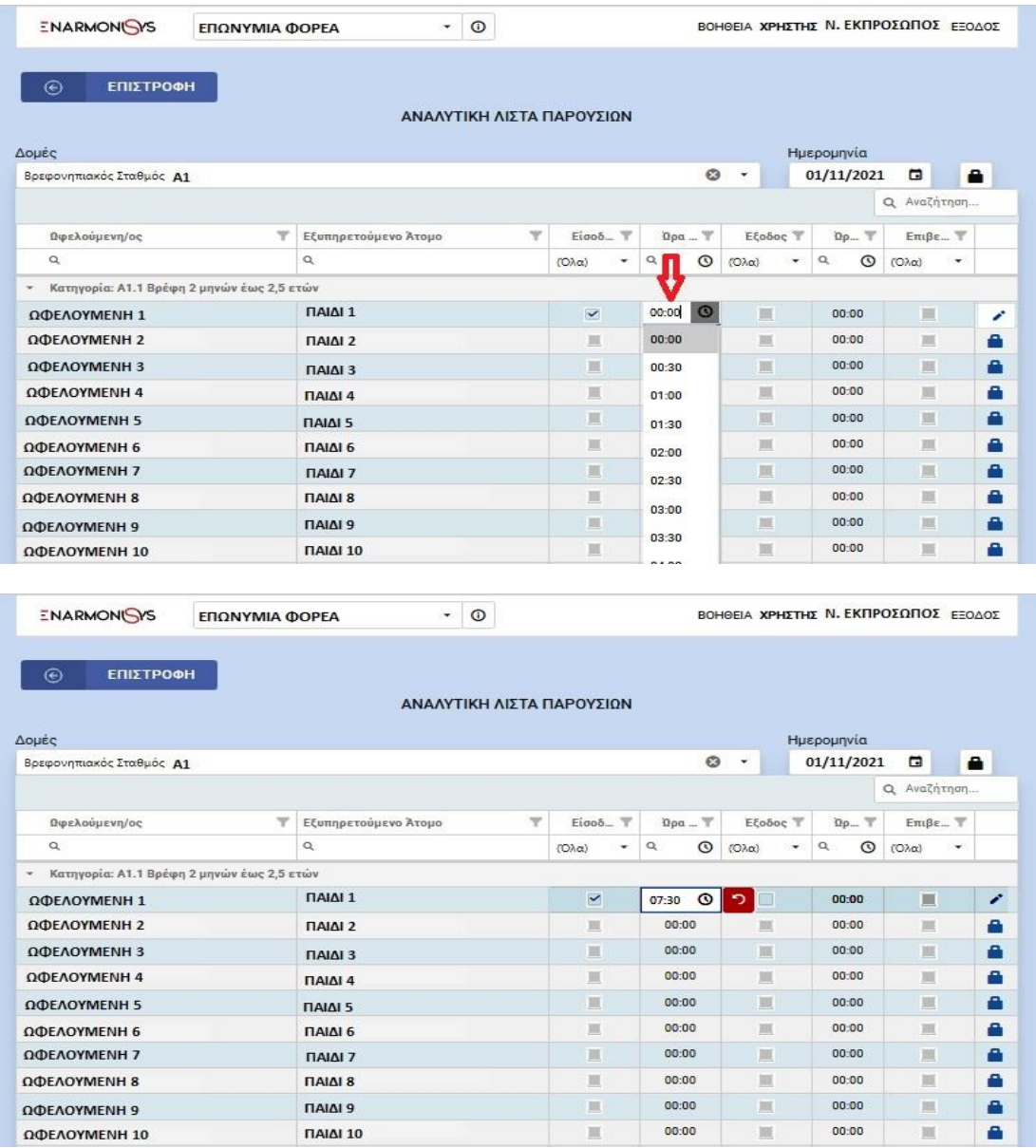

Επίσης, από αυτόν τον πίνακα μπορείτε να ελέγχετε την καθημερινή κατάσταση παρουσιών των δομών σας, τις παρουσίες που έχουν καταχωρηθεί με χρήση των καρτών παρουσίας των ωφελουμένων (επιβεβαιωμένες παρουσίες στην αντίστοιχη στήλη), αλλά και όσων παρουσιών καταχωρήθηκαν από τους χειριστές του φορέα σας και δεν έχουν επιβεβαιωθεί από τις ωφελούμενες.

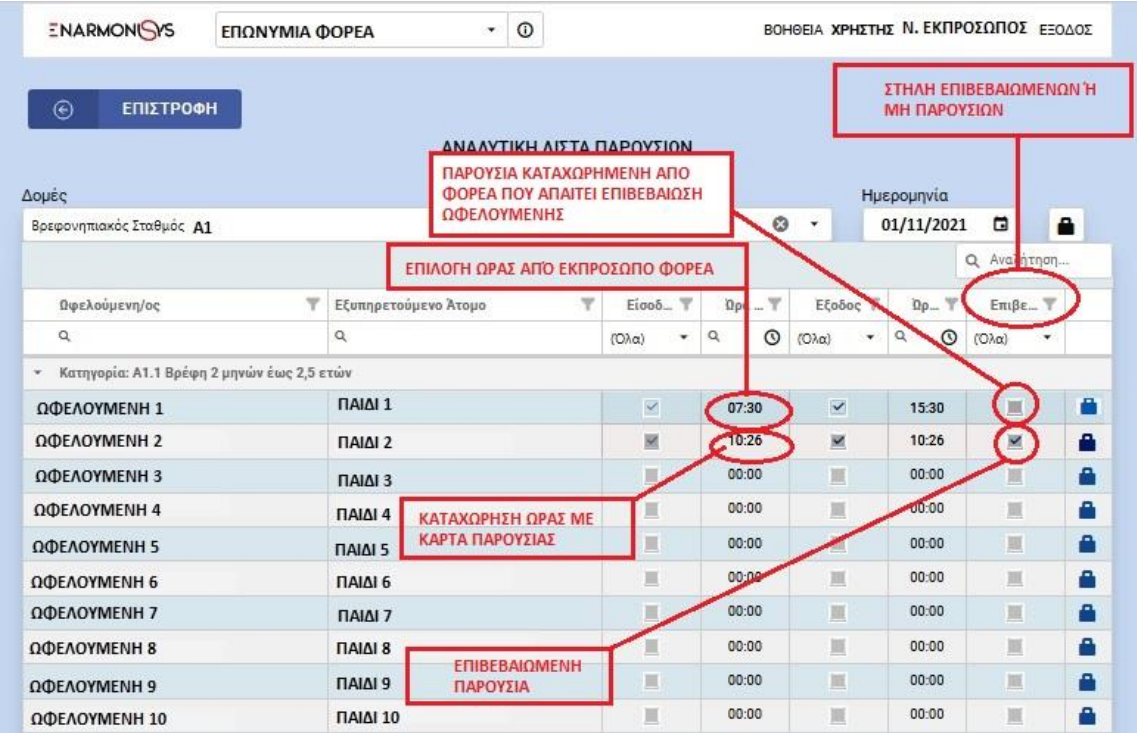

## **2.6 ΕΠΙΒΕΒΑΙΩΣΗ ΠΑΡΟΥΣΙΩΝ**

*(Θα ενημερωθεί προσεχώς)*

**2.7 ΠΛΗΡΩΜΕΣ**

*(Θα ενημερωθεί προσεχώς)*

## **3.ΕΓΚΑΤΑΣΤΑΣΗ ΕΦΑΡΜΟΓΗΣ ΣΕ ΚΙΝΗΤΟ ΤΗΛΕΦΩΝΟ**

Για την είσοδό σας στην εφαρμογή από smartphone ή tablet, θα πρέπει να εισέλθετε στη διεύθυνση: enarmonisysapp.eetaa.gr και στη συνέχεια να την εγκαταστήσετε στη συσκευή.

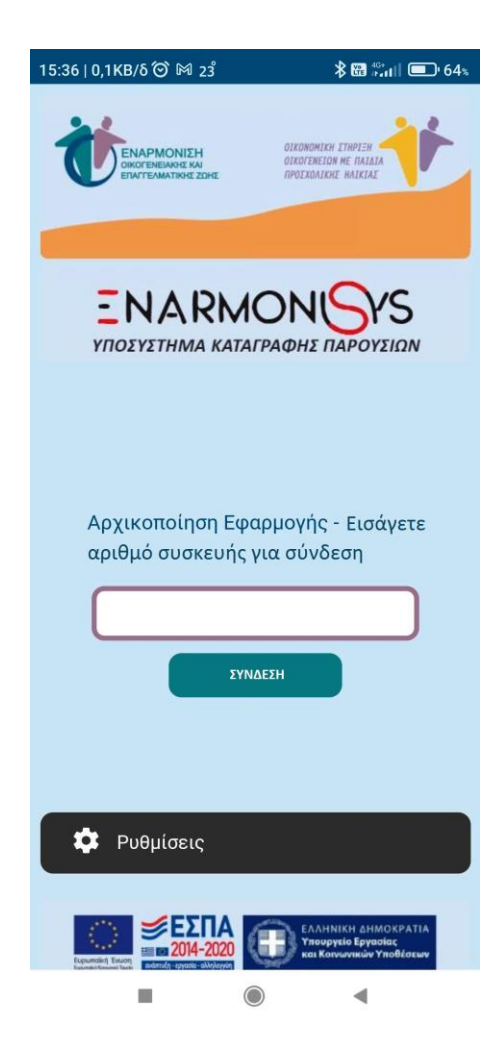

Για την αρχική είσοδο από smartphone ή tablet, θα πρέπει πρώτα να έχετε δηλώσει τον αριθμό του στη κατηγορία **«ΚΙΝΗΤΑ ΤΗΛΕΦΩΝΑ»** της εφαρμογής (βλ. παρ. 2.2 σελ. 7).

Όπως βλέπουμε στη παραπάνω εικόνα, θα μας ζητηθεί να πληκτρολογήσουμε τον αριθμό της κινητής συσκευής και στη συνέχεια θα επιλέξουμε **«ΣΥΝΔΕΣΗ»**.

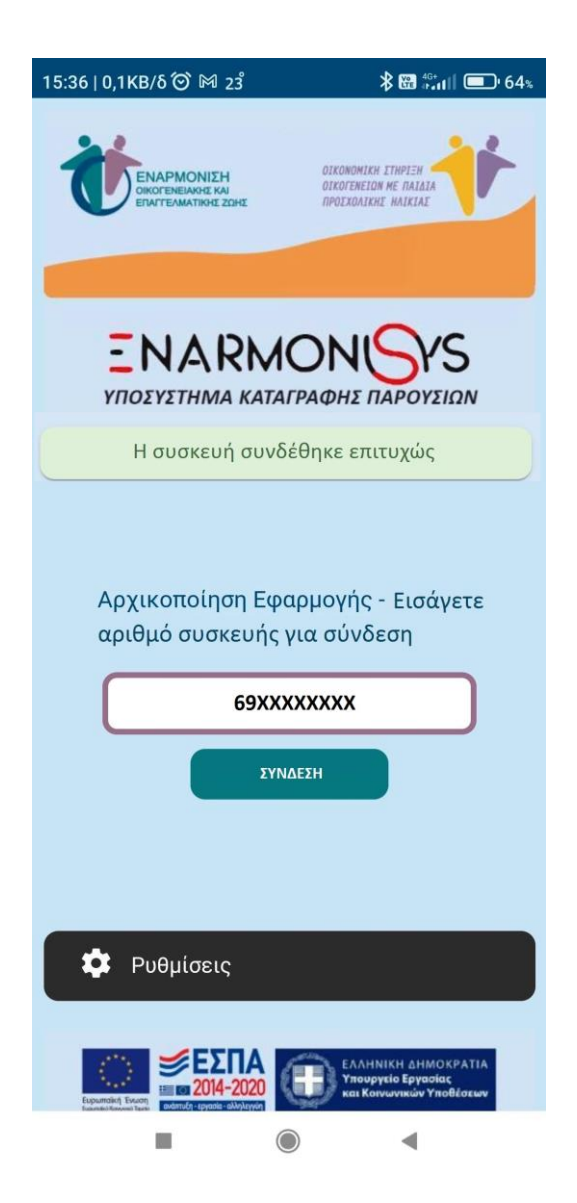

Το smartphone ή το tablet σας, έχει πλέον ενεργοποιηθεί και είναι έτοιμο για χρήση.

## **3.1 ΧΡΗΣΗ SMARTPHONE Ή TABLET**

Όταν εισέλθετε στην εφαρμογή από smartphone ή tablet θα σας ζητηθεί να καταχωρήσετε το **PIN** (βλ. εικόνα1) που έχει δοθεί από το Νόμιμο Εκπρόσωπο στην κατηγορία «ΧΡΗΣΤΕΣ ΦΟΡΕΑ» της εφαρμογής (βλ. παρ. 2.1 σελ.5).

Στη συνέχεια θα πρέπει να επιλέξετε **«ΧΡΗΣΤΗ ΦΟΡΕΑ»** από τις επιλογές που σας δίνει η συσκευή (βλ. εικόνα 2).

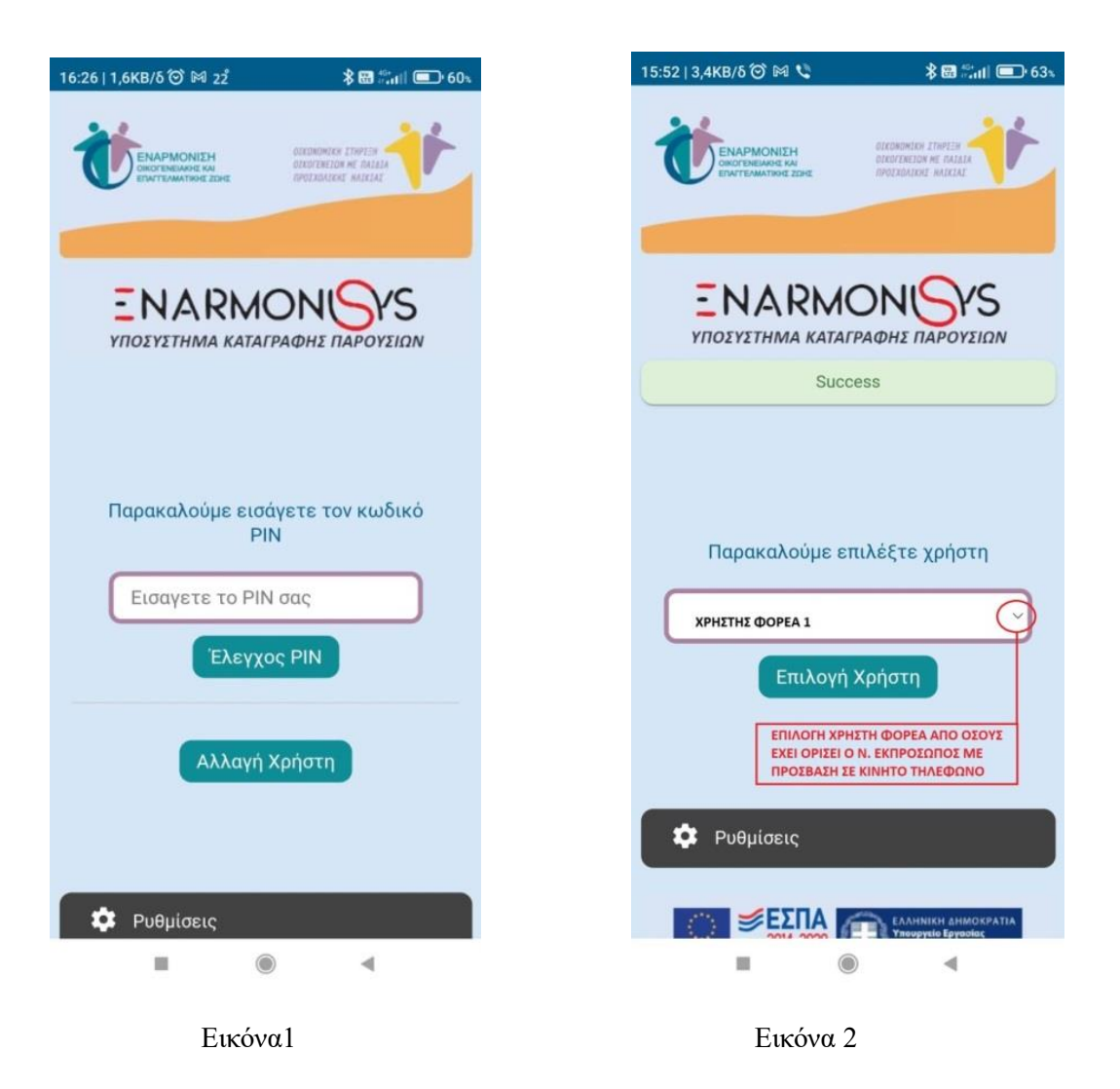

Όταν θελήσουμε να χρησιμοποιήσουμε τη συσκευή μας για σάρωση, θα μας ζητηθεί να επιλέξουμε *δομή (με την ίδια διαδικασία που έγινε επιλογή χρήστη φορέα και μόνο στην περίπτωση που η συσκευή έχει οριστεί από το Νόμιμο Εκπρόσωπο να εξυπηρετεί παραπάνω από μία δομές)* για την οποία θέλουμε να σαρώσουμε barcodes των ωφελούμενων από τις Κάρτες Παρουσίας (βλ. εικόνες 3 και 4).

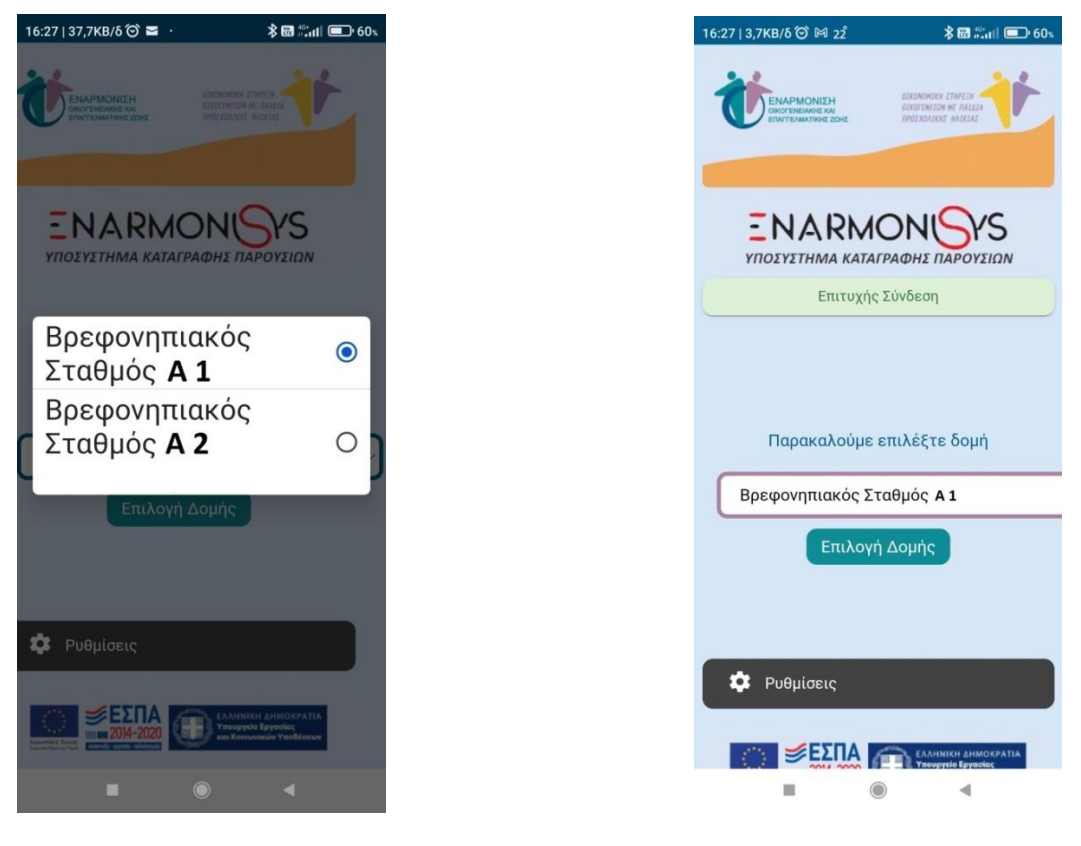

Εικόνα 3 Εικόνα 4

Μόλις επιλέξουμε δομή, πλέον η εφαρμογή μας εμφανίζει τον σαρωτή (απενεργοποιημένο) και επιλέγουμε αν θα σαρώσουμε την προσέλευση ή την αποχώρηση του εξυπηρετούμενου ατόμου με άγγιγμα στην οθόνη (βλ. εικόνες 6 σελ.23 και 7 σελ.24).

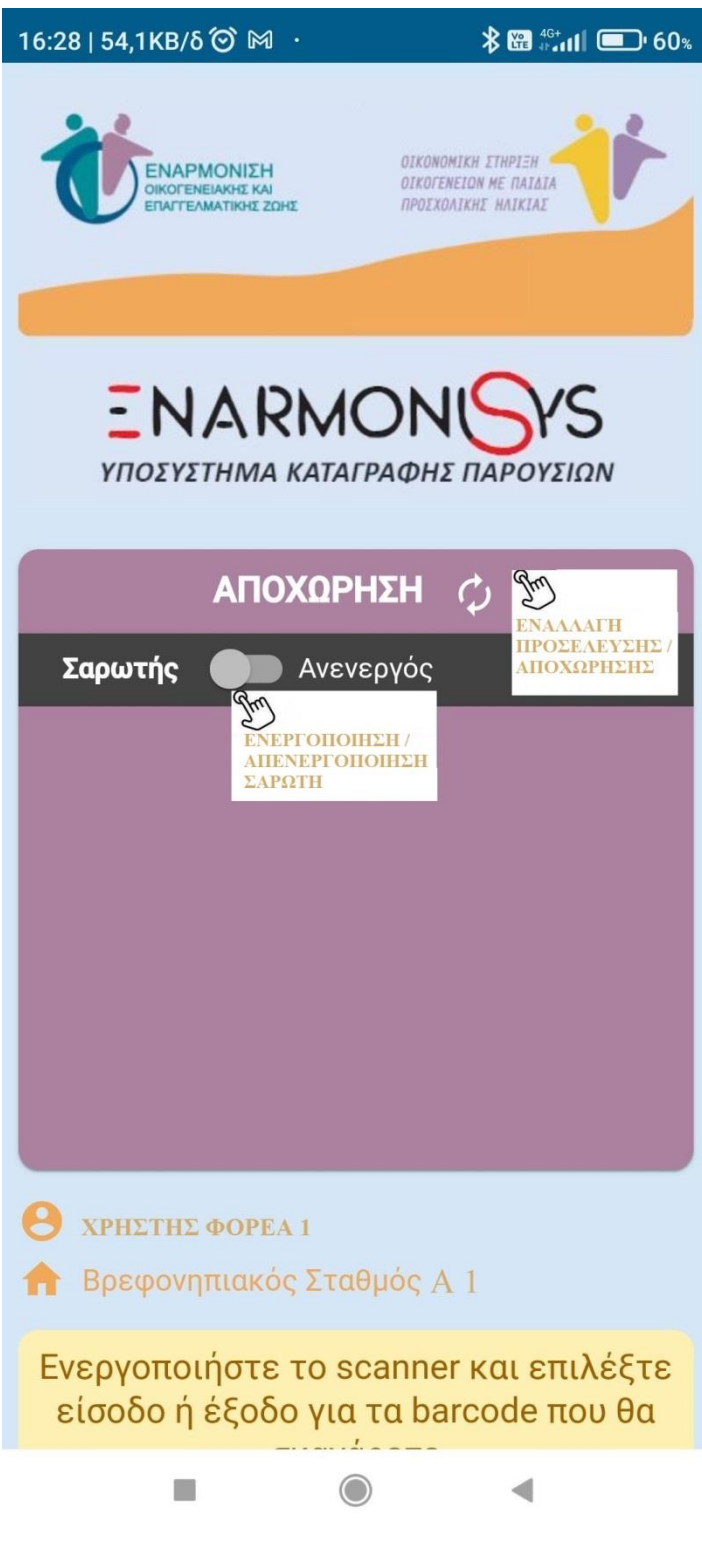

Εικόνα 5

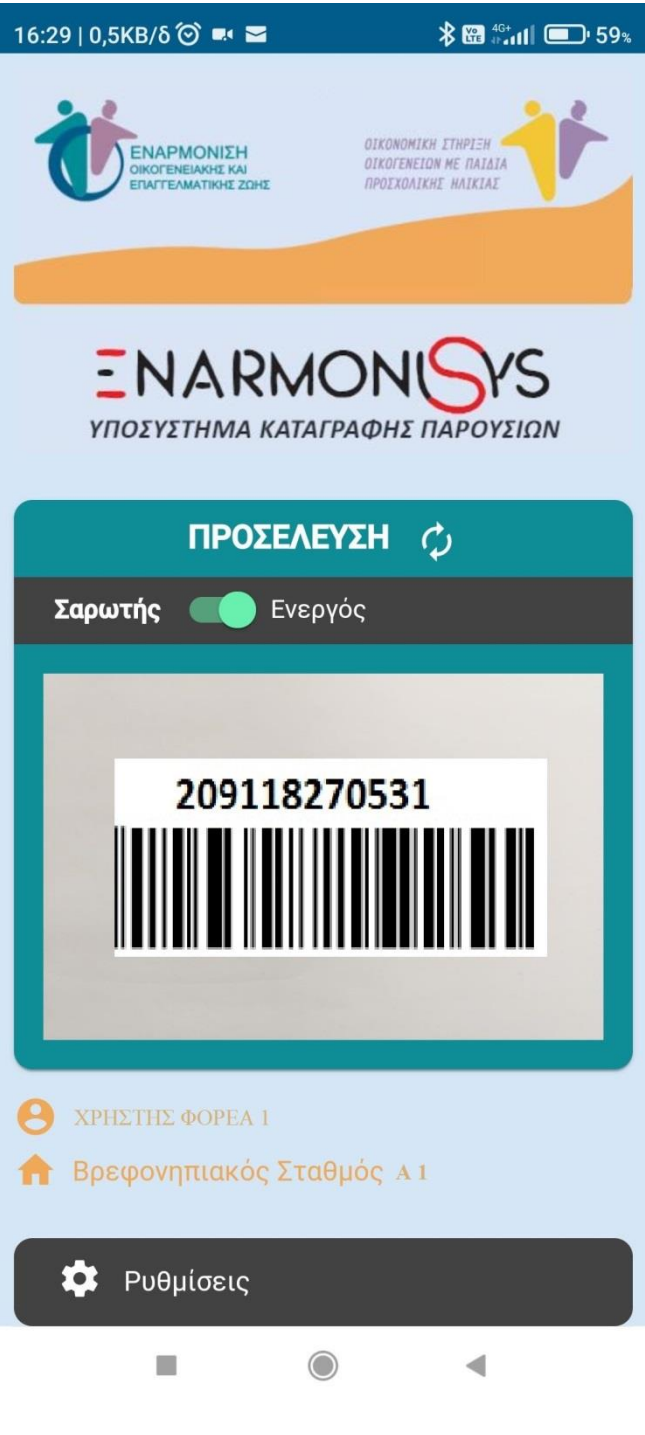

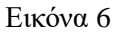

Σάρωση barcode από Κάρτα Παρουσίας

Τέλος, από την επιλογή «Ρυθμίσεις» της εφαρμογής, μπορούμε να προβούμε σε διάφορες ενέργειες όπως, να δούμε τα εξυπηρετούμενα άτομα της δομής που έχουμε επιλέξει, να προβούμε σε αλλαγή δομής, αποσύνδεση χρήστη, ανανέωση δεδομένων, ανανέωση barcodes ή και αρχικοποίηση της συσκευής μας όπως βλέπουμε στην εικόνα 7.

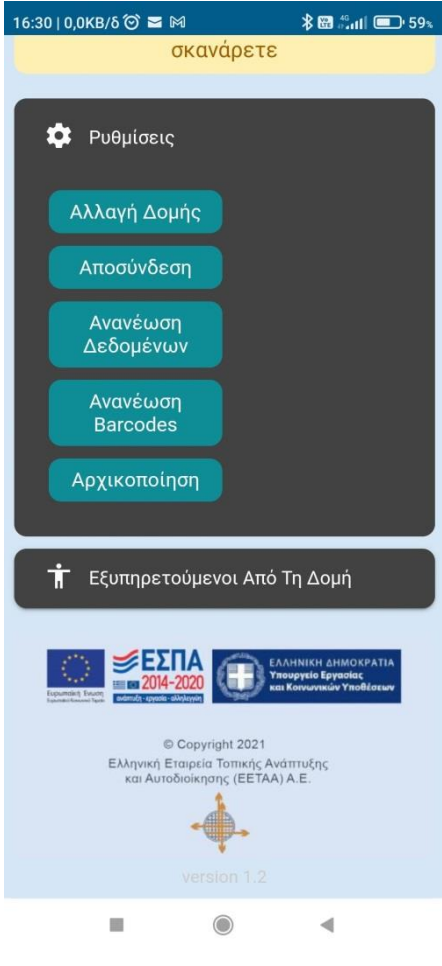

Εικόνα 7